# **Quicktionary®2 Professional**

## **User Manual**

## **Table of Contents**

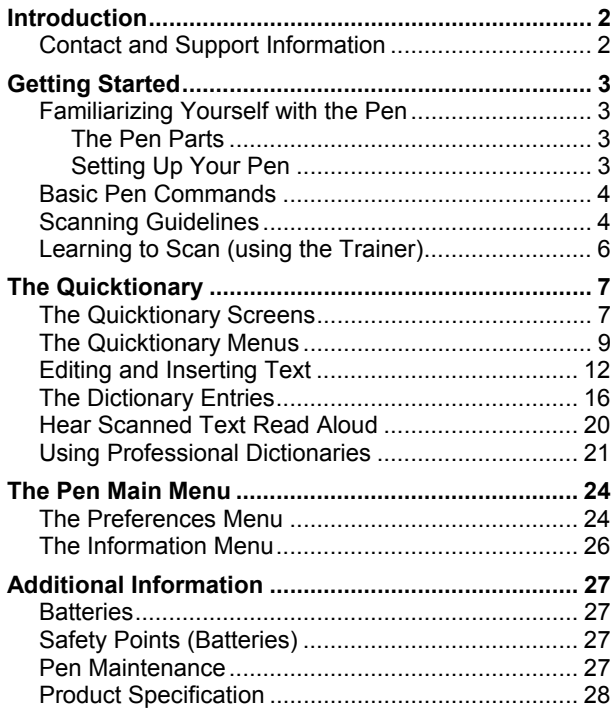

# **Introduction**

Congratulations on your choice of the state of the art *Quicktionary® 2*. Personal, portable scanning Pens assist you when reading, understanding and utilizing text.

Use the *Quicktionary® 2* to scan full lines of text, receive word-by-word translations, and hear scanned words pronounced aloud.

This manual is divided into three sections:

- 1. **Getting Started** This section provides basic information on Pen functions and how to scan.
- 2. **The Quicktionary® 2**  This section demonstrates how to work with the Pen, including explanations of all the Pen menu options, applications and different ways of scanning, inserting and editing text.
- 3. **Additional Information** View additional information such as Pen maintenance information.

## **Contact and Support Information**

Contact us at 888 777 0552 (Toll free in USA) or +1 978 727 0026 or email usa.support@wizcomtech.com. Visit our website http://www.wizcomtech.com to view the FAQ section for the *Quicktionary® 2 Professional* and to register your product.

# **Getting Started Familiarizing Yourself with the Pen The Pen Parts**

Your Pen contains the following parts:

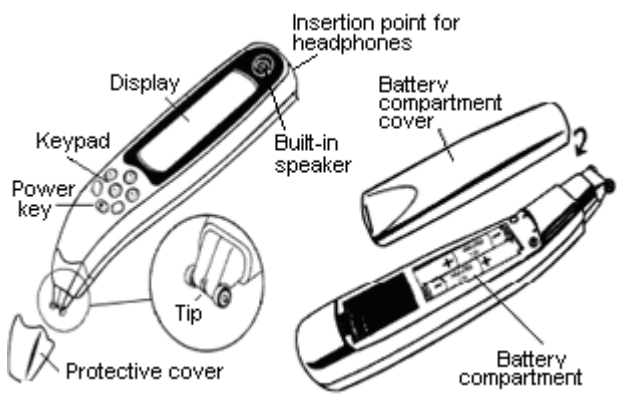

*Important: Before using the headphones, please adjust the volume using the* **Voice Settings** *option in the*  **Preferences** *menu.* 

## **Setting Up Your Pen**

To get started:

- 1. Remove your Pen from its protective case.
- 2. Remove the battery compartment cover from the back of the Pen.
- 3. Insert 2 AAA batteries into the Pen with the positive and negative terminals corresponding to the markings on the sides of the battery compartment.
- 4. Close the battery compartment.
- 5. Remove the protective cover from the Pen tip.
- 6. Press  $\odot$  to turn the Pen on.
- 7. The Pen is ready to scan!

*Note: If you are left-handed, see Right-/Left-Handed on page 55 to change your Pen to left-handed scanning.* 

# **Basic Pen Commands**

## **The Pen Keys and their Functions**

The keypad contains seven keys for operating your Pen. Use the keys as follows:

- Power key  $\odot$ : Turn the Pen on and off.
- $\blacksquare$  ENT key  $\bigoplus$ : Access submenus or screens, confirm a selection or perform an operation.
- $\blacksquare$  ESC key  $\blacksquare$ : Navigate backwards, close a screen, or cancel an operation.
- **Direction keys**  $\mathcal{O} \otimes \mathcal{O}$ **:** Scroll through menus and screens.

### **Navigating Menus and Lists**

To select an item from a menu or a list:

- 1. Scroll through the menu, using  $\odot$  or  $\odot$  until the item you want is highlighted.
- 2. Press ENT.

To select a command key on the display:

- 1. Use the direction keys to highlight the command key.
- 2. Press ENT.

To return to a previous menu level from a sub-menu, option or list, press ESC.

# **Scanning Guidelines**

### **Scanning Mode**

The Pen is in scanning mode when the red light at the tip of the Pen is blinking. Scanning mode is disabled when accessing menus.

## **Scanning Direction**

Text can be scanned from right to left or from left to right. Both will produce the same results.

## **Scanning Restrictions**

The Pen scans and recognizes printed text in a wide range of languages, font types and point sizes (6-22 points, up to 8mm) and in a variety of colors on contrasting backgrounds (except red on white, white on red, blue on black and black on blue).

It does not recognize handwriting, cursive fonts, mathematical symbols or other profession-specific signs.

## **Tips for Good Scanning**

To ensure optimum scanning results:

- Hold the Pen at the correct scanning angle.
- **Place the scanning material on a flat surface.**
- **Ensure scanning material is good quality and pages** are not creased. Poorly photocopied materials may provide bad results.
- Do not scan too fast.

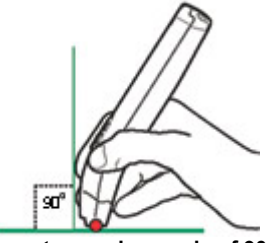

**Correct scanning angle of 90°** 

### **Poor Character Recognition**

Poor character recognition may occur for the following reasons:

- **Low quality scanning material.**
- The scanning settings are not set correctly (e.g. Inverse).
- Holding the Pen at the wrong scanning angle.
- Scanning too fast.

# **Learning to Scan (using the Trainer)**

This tutorial uses the **Quicktionary** application and the plastic scanning Trainer provided with your Pen.

1. Slide the Trainer onto the tip of the Pen (instead of the cap) and press into place.

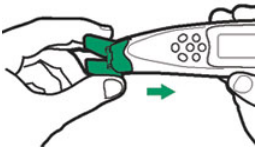

- 2. Turn the Pen on. The **Select Dictionary** menu will appear. Select the **English → German** dictionary.
- 3. The **Input Screen** will appear with the message "**Scan in English**". The red light flashing at the tip of the Pen indicates that the Pen is ready to scan.
- 4. Position the Pen at a 90° angle and center the following text between the feet of the trainer. This angle should be maintained even when scanning without the trainer.

Use the following practice sentence:

This sentence will help me practice scanning.

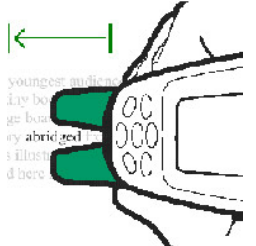

- 5. Glide the Pen from right to left in a straight line over the text. Start scanning 1cm from the end of the text and finish 1cm after the beginning of the text.
- 6. The **Split Screen** will appear, with the scanned text on the screen. If the text does not appear correctly on the screen, scan again and the text on screen will be over-written by the new text.

# **The Quicktionary**

Use the **Quicktionary** application to scan and translate text in various languages. Hear scanned text read aloud from either the **Split Screen** or the **Dictionary Screen**. The **Quicktionary** opens automatically when turning the Pen on.

You will reach the **Input Screen** and the red light at the tip of the Pen will flash. Scan into any screen as long as the red light is flashing. Scanning is disabled when accessing menus.

## **The Quicktionary Screens**

The **Quicktionary** application has three main screens, the **Input Screen**, the **Split Screen** and the **Dictionary Screen**. Each screen displays the translation of the selected words. You can scan into any screen when the red light at the Pen tip is blinking. Text on screen will be over-written by the newly scanned text.

## **The Input Screen**

This is the screen that appears when you enter the **Quicktionary** application. Scan text directly into this screen. The "Scan in..." message indicates the source language of the selected dictionary and the highlighted section shows the input field.

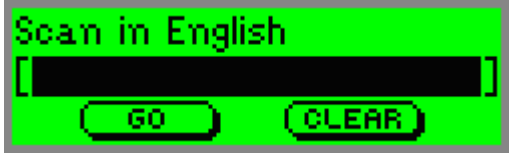

- After scanning, text is displayed in the **Split Screen** or the **Dictionary Screen**.
- Insert text using the **Character bar** or **Opticard**. See *Editing and Inserting Text* on page 12 for more information on these options. After inserting text,

select **GO** to view the translation in the **Split Screen** or the **Dictionary Screen**.

- Press ESC to access the **Edit Menu** while in **Edit Mode**.
- **Press ESC from the Input Screen** to access the **Quicktionary Menu**.

*Note: If the*  $\blacksquare$  *icon is visible on screen it indicates that the* **Quicktionary** *application is set to scan inverse text (light text on dark background). To change the setting, see The Quicktionary Menu on page 9.* 

## **The Split Screen**

The **Split Screen** appears after scanning more than one word. The scanned text appears on the top of the screen, and the translation of the highlighted word appears on the bottom of the screen.

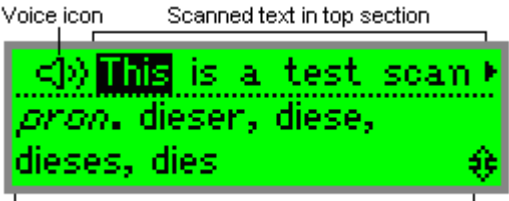

Translation of highlighted word in bottom section

- Scroll through the scanned text using the right/left direction keys. The  $\blacktriangleright$  arrow indicates that scrolling to the right will reveal the rest of the scanned text.
- **Scroll through the dictionary entry for the highlighted** word using the up/down direction keys.
- View the highlighted word in the **Dictionary Screen** by pressing ENT.
- $\blacksquare$  If the selected dictionary supports reading aloud, use  $\bullet$  to scroll to the  $\exists$ <sup>3</sup> icon (voice). Highlight the icon to hear the scanned text read aloud. Press ENT to hear the text read aloud again.
- Press ESC to return to the **Input Screen**.

## **The Dictionary Screen**

The **Dictionary Screen** appears after scanning a single word, or after selecting a word from the **Split Screen**.

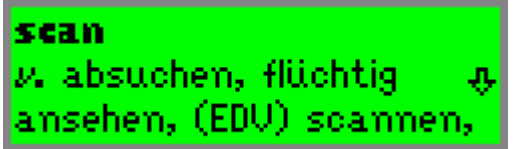

- Scroll through the dictionary entry using the up/down direction keys.
- **Switch between reduced and full dictionary display** using the left/right direction keys.
- If the selected dictionary contains support for reading aloud, press ENT to hear the word read aloud.
- **If you have reached the Dictionary Screen** after selecting a word from the **Split Screen**, press ESC to return to the scanned text in the **Split Screen**.

# **The Quicktionary Menus**

The **Quicktionary** contains two menus: The **Quicktionary Menu** and the **Edit Menu**.

## **The Quicktionary Menu**

To display the **Quicktionary Menu**, go to the **Input Screen** and press ESC. To return to the **Input Screen** from the **Quicktionary Menu**, press ESC.

#### **Dictionary**

The **Dictionary** submenu contains a series of dictionary tools.

#### **History**

This option displays a chronological list of the most recently displayed words, with the last word you defined at the top. The history list can store up to 80 words. Once the list is full, the oldest word is deleted from the list to make room for the most recent one.

To select one of these words and view its dictionary entry:

- 1. Select **Dictionary** and then select **History**.
- 2. Scroll through the list to find the word you want. Press ENT. The word appears in the **Dictionary Screen**.
- 3. Press ESC to return to the history list.

#### **Adjacent Entries**

This option displays a list of all the headwords in the current dictionary, placing you on the last word you highlighted, or on the last word you selected from the history list. If you haven't scanned or selected a word during the current scanning session, it places you on the first word in the dictionary. Scroll through the list to find a different word in order to view its definition.

- 1. Select **Dictionary** and then select **Adjacent Entries**.
- 2. Scroll to the word you want. Press ENT.
- 3. The word appears in the **Dictionary Screen**.
- Press ESC to return to the adjacent entries list.

#### **Select Dictionary**

View a list of the dictionaries on the Pen and change the selected dictionary. This option is only available if there is more than one dictionary installed on the Pen.

#### **Reset History**

Select this option to erase all **History** entries.

- 1. Select **Dictionary** and then select **Reset History**.
- 2. The question, "Are you sure?" appears.
- 3. Select **YES** to erase the history and return to the **Input Screen**.
- 4. Select **NO** to return to the **Dictionary** submenu without erasing the history.

#### **Preferences**

Use this option to modify the default **Quicktionary** settings. To accept changes press ENT. To return to the **Preferences** submenu without making changes, press

ESC. Toggle settings on or off by pressing  $\textcircled{9}, \textcircled{9}$  or ENT.  $v' = \alpha n$ 

- **Inverse:** Select this option to scan inverse text (white text on dark background). When inverse text mode is selected, the red light in the tip of Quicktionary blinks rapidly and the  $\Box$  icon is visible on the **Input Screen**.
- **Reduced Display:** This preference determines whether display elements in the current dictionary, such as phonetics, appear with the translations. When **Reduced Display** is selected, certain display elements are hidden.
- **Auto Speak**: When **Auto Speak** is selected, the **Quicktionary** application reads scanned text aloud the moment you select it for translation.
- **Line(s) Per Scroll**: This preference determines how many lines the **Quicktionary** application scrolls at a time in the **Split Screen** and **Dictionary Screen**. To change the number of lines per scroll, press  $\bigcirc$  or .

#### **Help**

#### **Guides and Glossaries**

This option is present only when the selected dictionary contains guides or glossaries, such as the **Pronunciation Guide** to assist with understanding special symbols used in the particular dictionary.

#### **About**

View copyright and version information for the **Quicktionary** application.

#### **Pen Main Menu** Access the **Pen Main Menu**.

## **The Edit Menu**

**Edit Mode** enables editing and inserting of text using the **Character Bar** or **Opticard**. Access the **Edit Menu** from the **Input Screen** by pressing ENT to activate **Edit Mode** and then pressing ESC.

#### The **Edit Menu** contains three options:

#### **Resume Editing**

Return to the current field without making changes. The field remains in **Edit Mode**.

#### **Activate Overwrite Mode**

Overwrite the existing text. Overwrite mode highlights the first character after the blinking cursor. Any text that is inserted overwrites the text starting at the highlighted character. When **Overwrite Mode** is activated, the menu option changes to **Activate Insert Mode**. Text will be inserted at the site of the blinking cursor.

### **Clear Text**

Clear the text on screen.

# **Editing and Inserting Text**

To edit or insert text press ENT to activate **Edit Mode**. The highlighted text or field will be replaced by regular text, with a blinking cursor at the beginning of the field. To return to regular scanning mode press ESC twice.

When the Pen is in **Edit Mode**, text can be edited or inserted in two ways:

- 1. Using the **Character Bar**.
- 2. Using the **Opticard**.

# **The Character Bar**

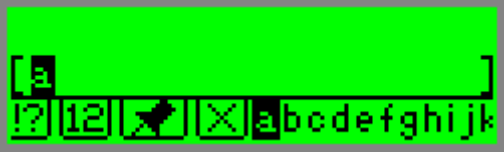

Use the **Character Bar** to manually insert or edit text.

The **Character Bar** is only available when the Pen is in **Edit Mode**. Scroll to the field you wish to edit and press ENT to activate **Edit Mode**.

Use the direction keys to scroll to the place you wish to insert text and press ENT to access the **Character Bar**. Press ESC to exit the **Character Bar**.

## **Using the Character Bar**

The **Character Bar** works in two modes: **Insert Mode** and **Overwrite Mode** which are determined by the setting in the application's **Edit Menu**. The default mode is **Insert Mode**.

- In **Insert Mode** characters are inserted at the site of the cursor.
- **ID Overwrite Mode** each character that is inserted replaces the highlighted character.

Use  $\bigcirc$  and  $\bigcirc$  to scroll to the character you wish to insert and press ENT. Do the same thing for each character you wish to insert. When you have finished, press ESC to return to the previous screen.

## **Character Bar Options**

The default **Character Bar** contains the twenty six lower-case ABC characters as well as the option to access numbers, punctuation characters, upper-case and accented characters and symbols.

#### **Insert Upper-Case Characters**

Insert upper case (capital) letters by scrolling to the lower-case character and pressing  $\bigcirc$  to reveal the upper and lower case options for the character. Scroll to the character you wish to insert and press ENT.

#### **Insert Accented Characters or Symbols**

Insert accented characters or symbols created using alphabet characters, such as  $\vec{E}$  or  $\vec{E}$  by scrolling to the lower-case character and pressing  $\bullet$  to reveal the additional characters available. Scroll to the character you wish to insert and press ENT.

## **Insert Numbers**

Scroll to this symbol and press ENT to reveal the numeric **Character Bar**.

The Quicktionary

# **Insert Punctuation Symbols**

Scroll to this symbol and press ENT to reveal the punctuation **Character Bar**.

# **Alphabet**

Scroll to this symbol and press ENT to return to the default alphabetic **Character Bar**.

## **Delete**

Scroll to this option to delete the highlighted character. If you enter the **Character Bar** from a field that has reached its maximum number of characters, the cursor immediately jumps to the delete symbol and you will be unable to insert any characters until you delete a character from the field.

#### **Spacebar**

Scroll to this option and press ENT to insert a space between characters.

## **Multiple Characters Mode**

This symbol indicates that you can enter as many characters as you wish. Scroll to the character you wish to add and press ENT. Keep adding characters in this way. To exit the **Character Bar** press ESC. Scroll to this symbol and press ENT to change to **Single Characters Mode**.

### **Single Character Mode**

This symbol indicates that you can insert one character before the **Character Bar** exits. Scroll to this symbol and press ENT to change to **Multiple Characters Mode**.

# **The Opticard**

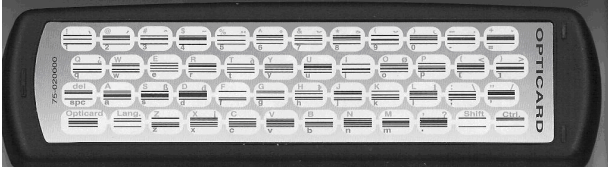

The **Opticard** is a scanning keyboard found on the back of the Pen case.

Every letter scanned with the Opticard is identified by its unique barcode and converted to the correct character on your Pen.

Use the **Opticard** to edit scanned text, or to insert text that cannot be scanned due to scanning limitations.

#### To use the **Opticard**:

- 1. Hold the Pen case horizontally, with the **Opticard** facing up and the **Opticard** title on the right.
- 2. Scan the **Opticard** key in the bottom left corner of the **Opticard**, from left to right or from right to left, to activate **Opticard Mode**. When **Opticard Mode** is activated, the light in the tip of the Pen blinks rapidly.
- 3. Slowly scan the character key, from right to left or from left to right, or touch the key gently with the tip of your Pen. The letter appears in the Pen display. Use the following key combinations to enter the required characters:
	- **Lower-Case Characters:** Scan the character key.
	- **Upper-Case Characters:** Scan the **Shift** key and then scan the character key.
	- **Caps Lock:** To activate/deactivate **Caps Lock**, scan **Shift** twice. Activating **Caps Lock** enables you to enter letters in upper case only.
	- **Punctuation Symbols:** Scan the **Ctrl** key and then scan the symbol.
	- **Accented characters:** Scan the **Ctrl** key, scan the accent, and then scan the character corresponding to the accent.
	- **Accented characters in upper-case:** Scan the **Ctrl** key followed by the **Shift** key, scan the accent, and then scan the character corresponding to the accent.
	- **Space:** Scan the **spc** key.
	- **Delete:** Scan the **Shift** key and then scan the **del** key.

The Quicktionary

4. When you are finished, scan the **Opticard** key again to return to normal scanning mode.

# **The Dictionary Entries**

The dictionary entries contain various elements and indicators. The following examples are taken from the English to German and German to English dictionaries. *Note: Not all dictionaries contain all the elements mentioned.* 

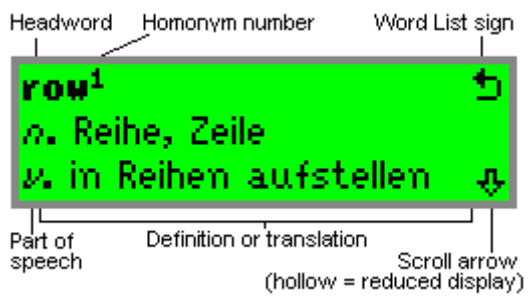

## **Reduced and Full Dictionary Entry Display**

Press  $\bigcirc$  or  $\bigcirc$  to toggle the display of the current entry between reduced and full display. **Reduced Display** hides certain display elements such as phonetics. **Full Display** shows the entire dictionary entry.

# **Scroll Arrows <sup>办</sup> 专**企合金

The scroll arrows on the bottom right of the screen indicate that you can scroll up and down to view the entire dictionary entry. The hollow arrow  $\Phi$  indicates the entry is being viewed in **Reduced Display**.

The full arrow  $\blacklozenge$  indicates the entry is being viewed in **Full Display**.

## **Word List**

The **Word List** sign appears at the top right of the **Dictionary Screen** and indicates that there are additional entries for the headword on screen. Press ESC to view the **Word List**.

#### The **Word List** appears:

- When the scanned word corresponds to more than one dictionary entry. For example, if you scan the word "dressing", the Quicktionary application enables you to choose between the dictionary entries "dress" and "dressing".
- When the scanned word is a homonym, a word that is the same as another in spelling but different in meaning.
- After scanning an idiom or phrasal verb, the **Quicktionary** will automatically recognize the entire phrase from the first word highlighted, and will provide a **Word List** containing both the whole idiom and the first highlighted word.

#### **Headword**

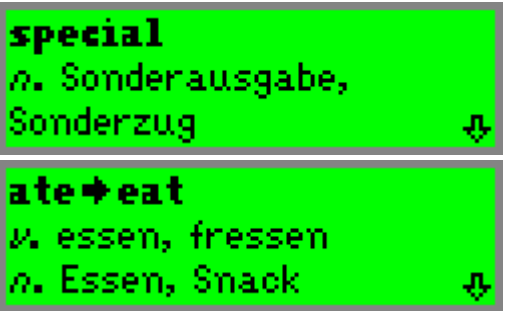

The selected word or a derivative of the selected word, may consist of more than one word. The screenshots here display the headword "special" and the word "ate", a derivative of the headword "eat".

The Quicktionary

### **Phonetics**

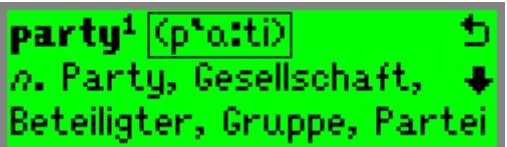

The phonetic transcription of the headword. This can be seen when the dictionary entries are shown in **Full Display**. The guide to the phonetic symbols used in the dictionary, is available from the **Guides and Glossaries** menu in **Help** in the **Quicktionary Menu**.

### **Parts of Speech**

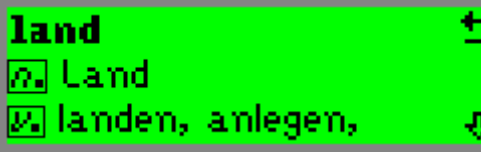

Categories of words that describe their particular function, e.g. nouns, verbs, adjectives. Some dictionary entries contain several parts of speech, such as "land" which is both a noun (*n.*) and a verb (*v.*).

### **Idioms**

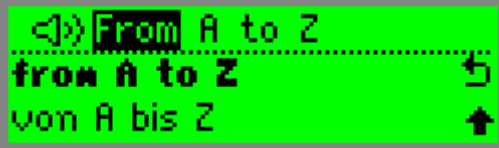

Expressions or phrases usually composed of a sequence of words. They can be identified:

- Automatically within a sentence
- By scrolling through the translation of the first word of the sequence.

If you scan text containing an idiom, the **Quicktionary** application will automatically display the translation of the idiom when the first word is highlighted, i.e. the idiom "From A to Z" displayed from the headword "From".

### **Split Verbs**

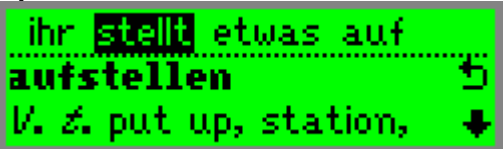

If you scan a single word which is part of a split verb:

- 1. The translation will appear along with the **Word List** icon. In the **Word List**, the **SPLIT VERB** option appears allowing you to scan the first part of the split verb.
- 2. The message "Scan 1st part" will appear allowing you to scan the first part of the split verb in order to view the translation of the entire verb.

If you scan a line of text containing a split verb (e.g., in the German to English dictionary), the **Quicktionary** automatically recognizes the verb and combines the parts.

The dictionary entry for the verb is displayed as soon as you highlight the first part of the verb that appears in the sentence. For example, if you scan in the sentence "ihr stellt etwas auf", the dictionary entry for "aufstellen" appears as soon as you highlight "stellt".

### **Compound Words**

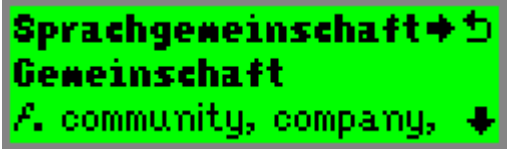

If you scan a word that is not a dictionary entry, but is a compound word consisting of existing dictionary entries (e.g., in the German to English dictionary), the **Quicktionary** separates the compound word into its respective entries.

The translation of the primary word in the compound word appears first, with the **Word List** sign next to it. The Quicktionary

To display the dictionary entry for another part of the compound word:

- 1. Press ENT to go to the **Dictionary Screen** (if you scanned more than one word).
- 2. Press ESC to display the word list.
- 3. Scroll to the word you want to translate and press ENT.

For example: If you scan the word 'Sprachgemeinschaft', the entry for 'gemeinschaft' appears. Go to the word list and select 'Sprache' to view its translation.

# **Hear Scanned Text Read Aloud**

Scanned text can be read aloud from both the **Split Screen** and the **Dictionary Screen**. Adjust the volume using **Voice Settings** in the **Preferences** menu.

*Note: Not all dictionaries have text-to-speech functionality.*  Access the **Auto Speak** option from **Preferences** in the **Quicktionary Menu**.

When **Auto Speak** is selected:

- Scrolling through the text in the **Split Screen** will cause the word to be read aloud automatically as it is highlighted.
- **Accessing the Dictionary Screen** by either scanning a single word or from the **Split Screen** will cause the word to be read aloud automatically.

When **Auto Speak** is not selected:

- Scrolling to the left in the **Split Screen** until the  $\triangleleft$ ) icon is highlighted will cause the entire sentence to be read aloud. Press ENT when the icon is highlighted to hear the text read aloud again.
- **Press ENT to hear the word read aloud in the Dictionary Screen**.

### **Homograph Pronunciation**

A homograph is one of two or more words that have the same spelling but differ in origin, meaning, and

sometimes pronunciation, such as "fair" (pleasing in appearance) and "fair" (market) or "wind" (wĭnd) and "wind" (wīnd).

If the selected word is a homonym, Quicktionary will read out all the options for pronouncing the word.

# **Using Professional Dictionaries**

Some Pens contain dictionaries known as professional dictionaries. These dictionaries contain multiple subdictionaries that are incorporated into a single dictionary, such as the HMC Dictionaries. These dictionaries are represented by a single heading in the **Select** 

**Dictionary** option in the **Dictionary** submenu accessed from the **Quicktionary Menu**.

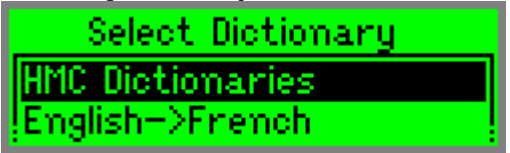

When you select the dictionary and exit to the **Dictionary** submenu you will see two additional submenu options:

#### 1. **Dictionary Display Order**

Use this option to choose the preferred order in which entries from the sub-dictionaries are displayed.

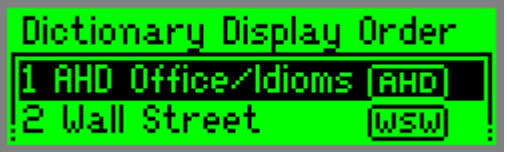

To set the preferred dictionary order:

- a. Scroll through the dictionary list using  $\bigcirc$  and  $\bigcirc$  until the sub-dictionary you wish to move is highlighted.
- b. Press ENT. A scroll arrow  $\blacksquare$  $\blacksquare$  will appear indicating that you can move the sub-dictionary either up or down in the list.
- c. Use  $\bigcirc$  and  $\bigcirc$  to move the sub-dictionary to the desired location.
- d. Press ENT to confirm the location.

When viewing the dictionary entry, the icon representing the sub-dictionary from which the entry is derived is displayed after the headword. Press ESC to access the **Word List** and see the additional entries available from each sub-dictionary within the professional dictionary. The icon representing the sub-dictionary is displayed on the right of the screen.

Icon indicating that the dictionary entry is derived from the American Heritage Dictionary® Office Edition

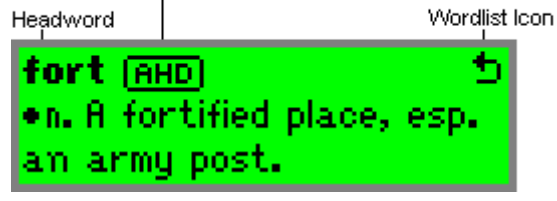

#### 2. **Select Cross-Ref. Dict.**

Use this option to choose the dictionary you wish to use for cross-referencing words from within the professional dictionary entry. This option is only available if there is another dictionary installed on the Pen whose source language corresponds to the language used in the professional dictionary.

To choose the cross-reference dictionary:

- a. Scroll through the list of available dictionaries using  $\mathbb G$  and  $\mathbb Q$  until the dictionary you wish to choose is highlighted.
- b. Press ENT.

### **Using the Cross-Reference Function**

The cross-reference function is available in the **Dictionary Screen**. To cross-reference from within the current dictionary entry:

a. Press ENT to activate **Highlight Mode**.

- b. Scroll through words within the definition using the direction keys. Each word will be highlighted individually.
- c. Press ENT to view the cross-reference for the highlighted word.
- d. Press ESC to return to the original dictionary entry. If pressing ESC takes you to the **Word List**, press ESC again to access the original entry.
- e. Press ESC from within the original dictionary entry to deactivate highlight mode.

#### **Types of Cross-Reference**

There are two types of cross reference, internal and external. When scrolling through the dictionary entry in **Highlight Mode**, internal cross-reference is represented by an underline and external cross-reference is represented by a highlight.

- 1. **Internal Cross-Reference**: Directs you to a relevant entry within the professional dictionaries.
- 2. **External Cross-Reference**: Directs you to the corresponding entry for the highlighted word in the selected cross-reference dictionary.

### **Hearing Words Read Aloud in Highlight Mode**

Some dictionaries allow you to hear the definition/translation read aloud when **Highlight Mode** is activated. This is possible only in dictionaries whose target language is compatible with the Pen's voice capabilities, i.e. the AHD English to English dictionaries.

Long-press the ENT key to hear words read aloud in **Highlight Mode**.

*Note: This feature is only available in the professional set of dictionaries.* 

# **The Pen Main Menu**

Use the **Pen Main Menu** to change default settings and to view Pen information. The **Pen Main Menu** contains the following options: **Quicktionary**, **Preferences** and **Information**.

To access the **Pen Main Menu** from the **Quicktionary** application press ESC to access the **Quicktionary Menu** from the **Input Screen**, scroll down to **Pen Main Menu** and press ENT.

To return to the **Quicktionary** application scroll to the **Quicktionary** option and press ENT.

# **The Preferences Menu**

 Modify the default Pen settings using this menu which can be accessed via the **Pen Main Menu**. To select an option, scroll to the required option using  $\bigcirc$  or  $\bigcirc$  and press ENT when the option is highlighted. To return to the previous screen without making changes, press ESC.

The **Preferences** menu contains the following options:

## **Scanning Language 3**

Not applicable for this product.

## **Interface Language**

Use this option to change the language in which menus and messages appear.

- 1. Select **Interface Language**.
- 2. Scroll to the interface language you want, using  $\bigcirc$  or  $\bullet$  and press ENT.

## **Communications Settings**

Not applicable for this product.

# **Voice Settings**

Use this option to adjust the voice settings on the Pen. This changes the way text is read aloud in the

**Quicktionary** application.

## **Volume**

Use this option to adjust the volume level of the speaker.

- 1. Select **Volume**. The adjustment bar appears.
- 2. Adjust the volume level to the setting you want using  $\odot$  or  $\odot$  and press ENT.

## **Pitch**

When auto speak is selected, the Pen automatically pronounces the word you select or highlight.

- 1. Select **Pitch**.
- 2. Adjust the pitch using  $\bigcirc$  or  $\bigcirc$  and press ENT.

## **Reading Speed <b>Signs**

This option enables you to adjust the speed at which the Pen pronounces words.

- 1. Select **Reading Speed**.
- 2. Adjust the reading speed using  $\bigcirc$  or  $\bigcirc$  and press ENT. The higher the number, the faster the speed.

## **Auto Shut-Off Time**

If the Pen is not in use it will shut down automatically after two minutes. Use this option to change the automatic shut-off time.

- 1. Select **Auto Shut-Off Time**.
- 2. Choose the auto shut-off time you want using  $\bigcirc$  or  $\bigcirc$ and press ENT.

## **Right-/Left- Handed**

Use this option to switch between right and left handed modes. Switching between these modes rotates the text on the display 180°.

- 1. Select Right-/Left- Handed.
- 2. Scroll to the mode you prefer using  $\bigcirc$  or  $\bigcirc$  and press ENT.

## **Menu Type** □/≡

Use this option to define whether your Pen menus appear as text only, icons only, or both text and icons.

- 1. Select **Menu Type**.
- 2. Scroll to the menu type you prefer using  $\bigcirc$  or  $\bigcirc$  and press ENT.

## **Long-Press Interval**  $\mathbb{Y}^{\otimes}$

Use this option to adjust the amount of time you need to keep a button pressed for a long press.

- 1. Select **Long-Press Interval**. The adjustment bar appears.
- 2. Move the slider to the setting you want using  $\mathbf{\odot}$  or  $\mathbf{\odot}$ .
- 3. Test the setting by pressing and briefly holding down the  $\odot$  key. If the screen flashes the setting is fine. If the display does not flash, either adjust the setting to a shorter press, or press longer.

# **Double-Click Interval**

Use this option to adjust the amount of time between the two clicks for a double click.

- 1. Select **Double-Click Interval**. The adjustment bar appears.
- 2. Move the slider to the setting you want using  $\bigcirc$  or  $\bigcirc$ .
- 3. Test the setting by double clicking the  $\Omega$  key. If the screen flashes the setting is fine. If the display does not flash, either adjust the setting to a shorter press, or double click faster.

## **Contrast**

Use this option to adjust the brightness of the display.

- 1. Select **Set Contrast**; the adjustment bar appears.
- 2. Adjust the contrast using  $\bigcirc$  or  $\bigcirc$  and press ENT. The higher the number, the darker the display.

# **The Information Menu**

The **Information** menu displays the following Pen information:

## **Battery Status**

Check how much power is left in the batteries. A diagram displays the power level.

### **Serial Number**

View the Pen's serial number.

## **About**  $\bullet$

View Pen version number, copyright information and version number of the Pen operating system.

# **Additional Information**

### **Batteries**

Your Pen comes with 2 AAA Alkaline batteries. If the batteries are low, the "Replace Batteries" message appears on the Pen. When the batteries are about to run out, the Pen shuts down automatically.

Many issues may occur on the Pen due to low batteries. If you encounter strange behavior, check the battery level in the **Information** menu and replace batteries if relevant.

### **Safety Points (Batteries)**

*CAUTION: Risk of explosion if battery is replaced by an incorrect type. Use AAA Alkaline batteries only.* 

- Always place 2 fresh batteries in the Pen. It is not advisable to use the Pen with batteries that are not at the same voltage level.
- Do not combine different types of batteries (e.g. rechargeable and non-rechargeable).
- Dispose of used batteries according to the manufacturer's instructions.

### **Pen Maintenance**

Your Pen conforms to the highest standards of craftsmanship and manufacture. To keep your product in good condition, follow these guidelines:

- Store in protective case when not in use.
- Keep away from excessive moisture and temperature extremes.
- Clean using a soft, damp cloth.
- Avoid exposing to direct sunlight for extended periods of time.

*CAUTION: To reduce the risk of electrical shock or damage to the internal components, do not spray liquid directly on the screen or allow excess liquid to drip inside your Pen.* 

## **Product Specification**

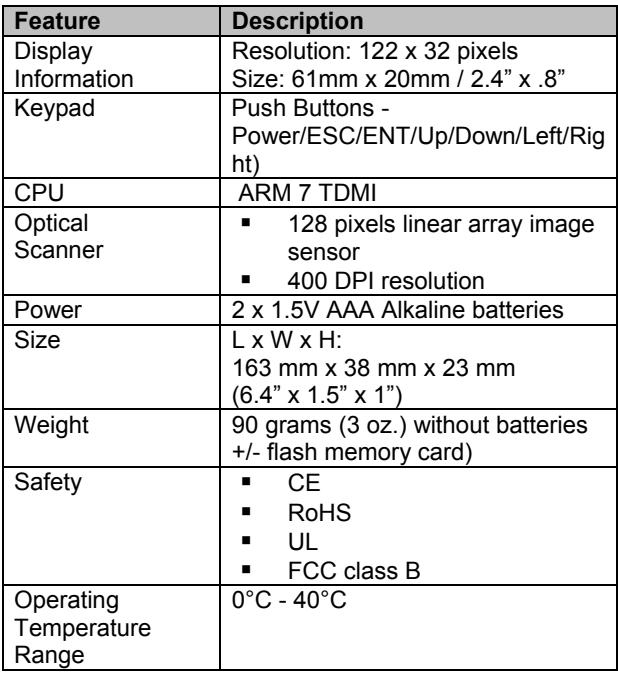

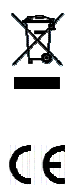